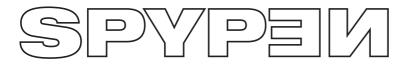

qх∙о

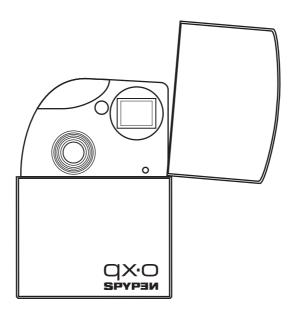

# **User's Manual**

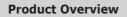

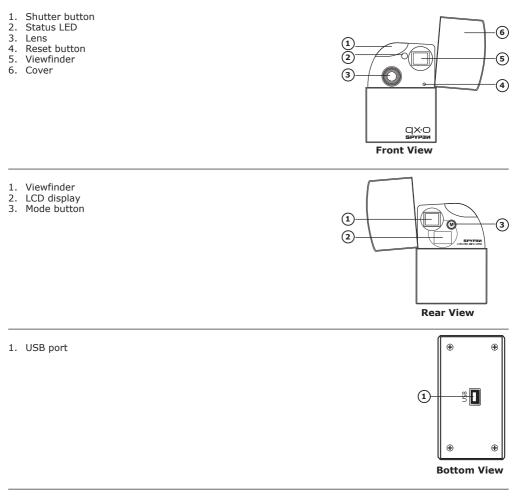

1. USB cable

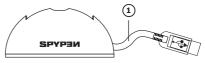

Docking Station (with USB Cable)

# **Table of Contents**

| 1 Getting Started       4         • What can I do with my Camera?       4         • What can I do with my Digital Pictures?       4         • What can I do with my Video clips ?       4         • What can I do with my Video clips ?       4         • Using the Docking Station       4         • Charging the Battery       5         • Turning the Camera On and Off       5         • Automatic Power Saving       5 |
|----------------------------------------------------------------------------------------------------|
| 2 Camera Setting                                                                                                    |
| 3 Taking and Managing the Pictures       7         • Taking a Picture       7         • Setting Self-timer       7         • Setting Picture Resolution and Quality       7         • Setting Frequency.       8         • Deleting All Pictures       8                                                                                                    |
| 4 Recording Video Clips                                                                                                    |
| 5 Installing the Software onto a Computer       9         • Installing the software       9         • Software Included with Your Camera       9         • Computer System Requirements       10                                                                                                    |
| 6 Transferring Pictures and Video Clips to a Computer       11         • Before Transferring Pictures       11         • Connecting to Your Computer       11         • Setting the Camera to "5±0" (Mass storage mode) or "PCC" (PC mode)       11         • Transferring the Pictures and Video clips to PC       11         • Transferring the Pictures and Video clips to Mac       11                                  |
| 7 Using Your Camera as a Web Cam (PC Only)       12         • Setting up NetMeeting™       12         • Start NetMeeting™       12                                                                                                    |
| 8 Troubleshooting Problems                                                                                                    |
| 9 Getting Help                                                                                                    |
| 10 Appendix       14         • Technical Specifications       14         • Tips, Your Safety & Maintenance       15         • Regulatory Information       16                                                                                                    |

# **1** Getting Started

# • What can I do with my Camera?

Capture

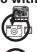

Énjoy point-and-shoot operation. Store pictures and video clips to the internal memory.

Set Up

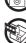

Select various camera settings.

View the pictures on a computer.

# • What can I do with my Digital Pictures?

View

Save

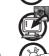

Save the pictures to a computer memory by Mass Storage interface.

Communicate

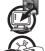

Send the pictures over the Internet to family and friends.

# • What can I do with my Video clips ?

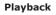

Playback video clips on a computer using your system default video application.

Save

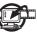

Save video clips to the computer memory by Mass Storage interface.

Communicate

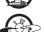

Send the video clips over the Internet to family and friends.

# Camera Package Contents

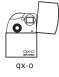

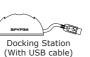

Pouch

|   | the second second secon                                                                                                    | Character, March States,<br>Character States and States<br>States of States and States<br>States of States and States<br>States of States and States<br>States of States and States<br>States of States and States<br>States of States and States<br>States of States of States and States<br>States of States of States of States of States<br>States of States of States of States of States<br>States of States of States of States of States of States<br>States of States of States of States of States of States<br>States of States of |
|---|----------------------------------------------------------------------------------------------------|----------------------------------------------------------------------------------------------------|
|   |                                                                                                    |                                                                                                    |
| ŝ | Mento ha cananta ina patisal na<br>seriar departa yang ha pasada a'<br>na seriar departa ha pasada a'<br>na seriar departa yang ha pasada ata<br>na seriar departa yang ha pasada ata<br>na seriar departa yang | Part of the Destination of the South of the South of the                                         |
|   | the busices of the set of the set                                                                                                    |                                                                                                    |
|   | An Anna An Andreas and Anna An Anna<br>Anna Anna Anna Anna Anna A                                                                                                    | Part of the Second State Second State Second Second S                                                                                                    |
|   |                                                                                                    |                                                                                                    |

Warranty Card

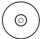

The CD-Rom includes Digital Camera Driver (PC) Arcsoft® Software Suite (PC & Mac) Microsoft® NetMeeting™ Adobe® Acrobat® Reader (PC & Mac) User's manual in PDF format.

# • Using the Docking Station

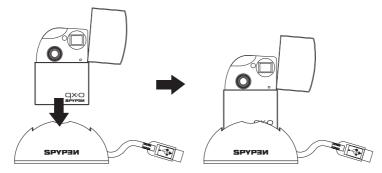

# • Charging the Battery

The Li-polymer rechargeable battery is integrated in the camera and it is not replaceable. When the LCD display flashes for about 30 seconds and then the camera turns off automatically, it means the battery is low. Please follow the following steps to recharge the battery.

# NOTE:

Please install the software provided before you connect the camera to your computer. Please refer to "5 Installing the Software onto a Computer" on page 8 for further details.

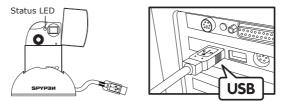

USB Series "A" Plug Connects to your Computer

- 1. Plug the camera into the Docking station.
- 2. Plug the USB cable on the Docking station into the port marked - on your computer.
- 3. The battery begins charging. The status LED turns green until the charging is completed.

It takes approximately eight hours to fully charge the internal battery the first time after purchase and then approximately 2 to 3 hours for subsequent recharging depending on use. The battery should last for thousands of uses but should it ever need to be replaced please visit us at http://www.spypen.com for information on replacement.

### • Turning the Camera On and Off

Press and hold the Mode button until a beep sounds. Release the mode button and the LCD display is activated. To turn off the camera, press the Mode button repeatedly till you see "\_DFF" on the LCD display, then press the Shutter button, and the camera will be off.

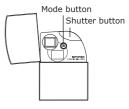

## • Automatic Power Saving

This camera is designed to automatically power off to save battery life in 30 seconds of inactivity. Repeat the above steps of turning the camera on to turn on the camera again.

# • Checking Camera Status

Turn on the camera, view the LCD display to check which camera settings are active. If the feature icon is not displayed, that particular feature is not activated.

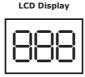

| Picture Quality |                 | Camera Status |                                                    | Other Features |                       |
|-----------------|-----------------|---------------|----------------------------------------------------|----------------|-----------------------|
| Н               | High Resolution | 066           | Number of pictures can be taken / Still image mode | SEo            | Mass storage mode     |
|                 | Low Resolution  | oFF           | Power off mode                                     | PCC            | PC mode               |
|                 |                 | SE            | Self-timer mode                                    | SEE            | Set-up mode           |
| H9              | High quality    | CA            | Clear all pictures mode                            | FSC            | Exit from Set-up mode |
|                 |                 | CL            | Clear last picture mode                            |                | to Still image mode   |
| [9              | Low quality     | RUI           | Video mode                                         | 50 <b>/</b> 60 | Frequency             |

# • Reset Feature

The camera will lock up in the rare situation, usually in a very low power situation. We have incorporated a "Reset button" on the front of the camera that allows the camera processor to be reset without loosing any images.

To use the Reset button, simply press and hold the Reset button gently for around 5 seconds using a paper clip or a ball point pen. The camera will repower and return to Still image mode. It is important to note that the camera probably needs to be recharged immediately in order to avoid locking up again.

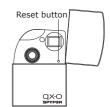

# **3 Taking and Managing the Pictures**

# • Taking a Picture

Capture subjects this close to the lens: 4.3 feet to infinity (1.3 m to infinity).

- 1. Open the camera cover, then turn on the camera.
- 2. Frame your subject using the camera viewfinder.
- 3. Press the shutter button to take a picture. A beep will be heard when the picture has been taken.

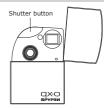

## NOTE:

- Indoor pictures : Take pictures in a brightly lit room that has a mixture of both sunlight and lamp light. For best results, take a picture near a large window.
- Outdoor pictures : Take pictures in sunlight or in bright shade. Avoid intense sunlight that may cause sun spots in pictures. Always make sure that the sun or other light source is behind the person taking the picture.

## • Setting Self-timer

Your camera is designed with a self timer function which will allow you to take pictures or self-portraits with the 10 second built-in timer. For self timer operation, we recommend that you put the camera into the Docking station and then place on a flat surface.

- 1. Open the camera cover, then turn on the camera.
- 2. Press the Mode button repeatedly until the "5E'' icon displays on the LCD display.
- 3. Press the Shutter button to take a picture. The camera starts to countdown. The Status LED (on the front of the camera) and beep sound are synchronized together. The Status LED will blink in red 10 times, and the beep will sound slowly for 5 seconds, then quickly for 3 seconds and more quickly for 2 seconds before the picture is taken.
- 4. The camera will return to Still image mode after taking a picture.

# • Setting Picture Resolution and Quality

Picture resolution refers to the number of pixels in a digital picture. Picture quality depends on the JPEG file compression that the camera applies when the picture is taken. Higher resolution and less compression make better quality which occupies more memory space. Smaller size pictures with normal quality are easier to email while larger size with fine quality are better for printing.

#### To set the picture resolution:

- 1. Open the camera cover, then turn on the camera.
- 2. Press the Mode button repeatedly until the "SEL" icon displays on the LCD display.
- 3. Press the Shutter button to enter into Set-up mode, and the LCD display will show "H" or "Lo". If the camera is in "H" setting, the "H" icon will appear on the LCD display when you scroll through the setting options; and vice versa.
- 4. Press the Shutter button to switch between "H" and "Lo".
- 5. Press the Mode button repeatedly until the "ESE" icon displays on the LCD display.
- 6. Press the Shutter to exit to Still image mode.

## To set the picture quality:

- 1. Open the camera cover, then turn on the camera.
- 2. Press the Mode button repeatedly until the "SEL" icon displays on the LCD display.
- 3. Press the Shutter button to enter into Set-up mode.
- 4. Press the Mode button repeatedly until the "H9" or "L9" icon displays on the LCD display. If the camera is in "H9" setting, the "H9" icon will appear on the LCD display when you scroll through the setting options; and vice versa.
- 5. Press the Shutter button to switch between " $H^{-\mu}$ " and " $L^{-\mu}$ ".
- 6. Press the Mode button repeatedly until the "ESE" icon displays on the LCD display.
- 7. Press the Shutter to exit to Still image mode.

Here is the approximate number of pictures you can expect the camera to hold at each setting based on the 16MB internal memory.

| Resolution      | High quality pictures<br>can be taken | Low quality pictures<br>can be taken |
|-----------------|---------------------------------------|--------------------------------------|
| High resolution | 40                                    | 60                                   |
| Low resolution  | 140                                   | 200                                  |

#### NOTE:

Scene complexity affects a picture's file size. For example, the file size of a picture with trees in autumn is larger than that of the blue sky at the same resolution and quality setting. Therefore, the number of pictures you can store in the camera internal memory may vary. The number of pictures on the LCD display is for reference only.

## • Setting Frequency

In order to take a better indoor picture, the camera needs to be set to suit the correct lighting frequency. For US, set the frequency to 60Hz; 50Hz for Europe.

- 1. Open the camera cover, then turn on the camera.
- 2. Press the Mode button repeatedly until the "SEL" icon displays on the LCD display.
- 3. Press the Shutter button to enter into Set-up mode.
- 4. Press the Mode button repeatedly until the 50'' or 50'' icon displays on the LCD display.
- If the camera is in "50" setting, the "50" icon will appear on the LCD display when you scroll through the setting options; and vice versa.
- 5. Press the Shutter button to switch between "50" and "60".
- 6. Press the Mode button repeatedly until the "ESE" icon displays on the LCD display.
- 7. Press the Shutter to exit to Still image mode.

## • Deleting the Last Picture

- 1. Open the camera cover, then turn on the camera.
- 2. Press the Mode button repeatedly until the "[L" icon displays on the LCD display.
- 3. Press the Shutter button to delete the last picture.
- 4. The camera will return to Still image mode after deleting the last picture.

### Deleting All Pictures

- 1. Open the camera cover, then turn on the camera.
- 2. Press the Mode button repeatedly until the " $\Gamma A$ " icon displays on the LCD display.
- 3. Press the Shutter button to activate this feature, and the " $\Box$ " icon will blink on the LCD display.
- 4. Press the Shutter button again to confirm deleting all pictures.
- 5. The camera will return to Still image mode after deleting all pictures.

# **4 Recording Video Clips**

Use the Video mode to record video clips. You can record video clips without audio feature, and the resolution is set to 320x240 pixels automatically. You can record a video clip up to 40 seconds each time, while the actual length of video clip varies according to the scene complexity.

- 1. Open the camera cover, then turn on the camera.
- 2. Press the Mode button repeatedly until the " $H_{U}$ " icon displays on the LCD display.
- 3. Press the Shutter button to start recording a video clip. The LCD display shows the recorded time in second.
- 4. Press any button to stop recording.
- 5. The camera will save the video clip into the internal memory. But the camera can not save the video clip if there is not enough memory left.
- 6. The camera returns to Still image mode.

#### NOTE:

- 🖞 The camera can not record video clips when the number of pictures can be taken on the LCD display is "``["".
  - Deleting video clips is the same as deleting pictures. Please refer to "Deleting the Last Picture" and "Deleting All Pictures" on page 7 for details.

# Installing the software

### For Windows® Users:

**IMPORTANT!** 

- Please backup all the necessary data before any driver/software installation.
- Our CD-Rom is tested and recommended to use under English Window OS.

# 

- MAKE SURE YOU INSTALL ALL THE SOFTWARE FROM THE CD SUPPLIED BEFORE YOU CONNECT YOUR CAMERA TO A COMPUTER.
- If the computer request you to insert the Windows set-up CD during the software installation, place the windows CD into the computer CD-Rom drive. The computer will install the necessary files from the CD automatically. After the installation is complete, remove the Windows set up CD and store safely.
- 1. Before you begin, close all other software applications open on your computer.
- 2. Insert the CD supplied into the computer CD-Rom Drive.
- 3. The CD User Interface Screen will automatically launch.
- 4. Click on each software interface button in turn and follow the on screen instructions.

#### NOTE:

 $^{
m J}$  If the setup screen doesn't appear after loading the CD, then you can manually start it by doubleclicking the "My Computer" Icon on your desktop, then double-clicking the icon for the CD-Rom drive. When the CD-Rom window opens, double-click the "INSTALL-E.EXE" icon.

#### For Macintosh® Users:

- 1. Before you begin, close all other software applications opened on your computer.
- 2. Insert the CD supplied into the computer CD-Rom Drive.
- 3. Double click the CD-Rom icon "gx.o".
- 4. Install the software included.

## Software Included with Your Camera

The Spypen qx.o software CD contains the following software:

#### qx.o by Spypen Digital Camera Driver Plug &Play removable disk

Easy to use, just plug your camera to your computer and use it as a removable drive which will show up as an additional drive letter.

#### PhotoStudio®4.0 Picture Editing Software

PhotoStudio® 4.0 is a full-featured, easy-to-use digital image-editing program that provides a complete set of picture editing and retouching tools, plus a wide selection of special effects and enhancements. Its powerful features include a wide variety of input and output options, layers, multiple undo and redo functions, image management tools, editable text, multiple file format support and a lot more. For further help on how to use PhotoStudio® 4.0, go to "Help" to access the Help Topics. Visit http://www.arcsoft.com for all your FAQ's, tips and technical support.

#### ArcSoft Funhouse<sup>™</sup> 1.0 Picture Editing Software

ArcSoft Funhouse™ is an image entertainment application that enables users to create "picture fantasies" by combining their personal pictures with a wide variety of fantasy backgrounds. Users can get their own images from digital cameras, scanners, disk drives and Picture CDs, and seamlessly combine them with just a few clicks of the mouse. The fantasy backgrounds include fictional characters, classic works of art, Olympic heroes, 50's funnies, bathing beauties, muscle men and a lot more.

For further help on how to use ArcSoft Funhouse™ 1.0, go to "Help" to access the Help Topics.

Visit http://www.arcsoft.com for all your FAQ's, tips and technical support.

#### ArcSoft PhotoPrinter® 2000 Picture Printing Software

ArcSoft PhotoPrinter® is an easy-to-use printing utility that enables the user to layout and print multiple images in different sizes guickly and easily on a single sheet of paper. The program offers a large selection of printing templates, including Kodak Digital Science Inkjet Picture Paper Templates and Avery-brand paper products. It also includes commonly used image-editing tools and a wide selection of templates for frames, edges and backgrounds for enhancing images.

For further help on how to use ArcSoft PhotoPrinter™ 2000, click the "?" on the top right hand corner to access the Help Topics.

9

Visit http://www.arcsoft.com for all your FAQ's, tips and technical support.

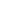

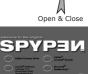

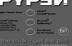

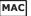

PC

### ArcSoft VideoImpression™ 1.6 Movie Making Software

ArcSoft VideoImpression<sup>™</sup> is an easy-to-use video and image editing software program. The program enables users to create and edit new videos using existing video and image files - making desktop video presentations for home, business, and the Web.

#### Microsoft® NetMeeting<sup>™</sup> Web Cam software

NetMeeting<sup>™</sup> provides the most complete conferencing solution for the Internet and corporate intranet. Powerful features let you communicate with both audio and video, collaborate on virtually any Windowsbased application, exchange graphics on an electronic whiteboard, transfer files, use the text-based chat program, and much more. Using your PC and the Internet, you can now hold face-to-face conversations with friends and family around the world.

#### Adobe® Acrobat® Reader .PDF File Reading Software

Adobe® Acrobat® Reader lets you view and print Adobe Portable Document format (PDF) files on all major computer platforms, as well as fill in and submit Adobe PDF forms online.

PC

MA

#### Computer System Requirements

For acceptable picture transferring and editing, we recommend the following minimum requirements;

#### For Windows® Users

- Compatible with Microsoft® Windows® 98SE, Me, 2000 or XP
- Pentium® II 333MHz or equivalent processor
- 64MB RAM (128MB recommended)
- USB Port
- 200MB free disk space
- Color monitor with high color (16-bit) graphic capability or higher
- · CD-Rom drive
- Standard mouse and keyboard
- Stereo speakers

#### For Macintosh® Users

- PowerPC® Processor
- Mac<sup>™</sup> OS Version 9.2 ~ X
- USB Port
- 64MB RAM (128MB recommended)
- 150MB Free disk space
- · Color monitor with high color (16-bit) graphic capability or higher
- CD-Rom drive
- Standard mouse and keyboard
- Stereo speakers

# • Before Transferring Pictures

- IMPORTANT! FOR PC USERS
- BEFORE YOU CONNECT YOUR DIGITAL CAMERA TO THE COMPUTER, MAKE SURE THAT YOU HAVE INSTALLED THE SOFTWARE FROM THE ENCLOSED CD. PLEASE REFER TO "5 Installing the Software onto a Computer."
- For Windows® and Macintosh® Users:

PC MAC

PC

# • Connecting to Your Computer

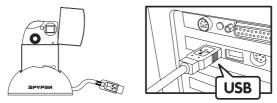

USB Series "A" Plug Connects to your Computer

- 1. Plug the camera into the Docking station.
- 2. Plug the USB cable on the Docking station into the port marked •

# • Setting the Camera to "Sto" (Mass storage mode) or "P[[" (PC mode)

- 1. Open the camera cover, then turn on the camera.
- 2. Press the Mode button repeatedly until the "SEL" icon displays on the LCD display.
- 3. Press the Shutter button to enter into Set-up mode.
- 4. Press the Mode button repeatedly until the " $S_{LO}$ " or "PCC" icon displays on the LCD display.
- 5. Press the Shutter button to switch between "P[[" and " $SE_0$ ".

## For Windows® Users:

# • Transferring the Pictures and Video clips to PC

- 1. Open the camera cover, then turn on the camera.
- 2. Set the camera to Mass storage mode.
- 3. Connect the camera to a computer via the USB cable on the Docking station.
- 4. Double click on "My Computer" icon on your desktop and then you can see a "Removable Disk" drive.
- 5. Double click "Removable Disk" -> double click "DCIM"-> double click "100MEDIA".
- 6. All the pictures and video clips are in the "100MEDIA" folder. Highlight the pictures or video clips and drag them to a folder of your choice. You can also create sub-folders to group them or use the Arcsoft software to edit and manage the pictures.

## For Macintosh® Users:

# Transferring the Pictures and Video clips to Mac

NOTE:

- For MAC user, directly plug-in the camera, no need to install the driver.
- 1. Open the camera cover, then turn on the camera.
- 2. Set the camera to Mass storage mode.
- 3. Connect the camera with MAC via the USB cable on the Docking station, the systems will automatically recognize a MASS STORAGE drive named "untitled".

# NOTE:

- This Drive name will vary on different versions of MAC OS systems.
- 4. Double click the folder "untitled" to enter.
- 5. Double click the folder "DCIM" and then the folder "100MEDIA".
- You can copy the pictures and video clips from this folder "100MEDIA" and paste them to the hard disk.

# 7 Using Your Camera as a Web Cam (PC Only)

## Setting up NetMeeting™

- 1. Connect your  $qx \cdot o$  to a PC through the USB cable on the Docking station.
- 2. Open the camera cover, then turn on the camera.
- 3. Set the camera to PC mode.
- 4. Put the Docking station on top of your PC monitor or another flat surface.
- 5. Connect your microphone (not included) to your audio card's external microphone connector.

# ● Start NetMeeting™

Note: For Windows® XP / 2000 users who use NetMeeting for the first time, Go to Start -> Run ->type in "conf" ->click "OK" and then follow the on-screen setup instruction to set up NetMeeting.

- 1. Double click the "NetMeeting" icon on the desktop or select the "NetMeeting" icon from the Windows Start Menu.
- If you need further help on how to use Microsoft® NetMeeting<sup>™</sup>, select "Help" under the menu bar and choose the topic you need, or you can visit the website: http://www.microsoft.com/windows/ netmeeting.

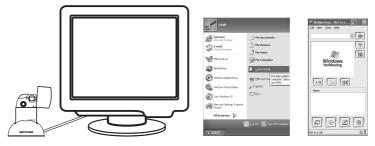

# **8 Troubleshooting Problems**

## • Troubleshooting

The troubleshooting guide is designed to help you. If problems continue, please contact your local customer support hot-line. See your registration card for help line contact details.

#### For Windows® Users:

| Symptom                                                                                        | Problem                                                                                                    | Solution                                                                                                    |
|------------------------------------------------------------------------------------------------|----------------------------------------------------------------------------------------------------|----------------------------------------------------------------------------------------------------|
| I receive an error message when I am installing the Spypen $qx \cdot o$ digital camera driver. | Spypen qx∙o digital camera<br>driver does not load.                                                                                                    | Shut down all other applications and attempt to<br>re-install the driver, or download the updated<br>driver from www.spypen.com and install the<br>updated driver.                                                                                                    |
|                                                                                                |                                                                                                    | Check the USB controller in your BIOS if<br>they are activated. If these does not work<br>contact your national Customer Support<br>representative.                                                                                                    |
| Spypen qx-o camera folder is not found in the programs menu after I have installed the driver. | The installer for the Spypen $qx \cdot o$ camera requires the $qx \cdot o$ be connected to the PC (via the USB) after the software has been installed. | Install the software, restart your PC, and finally, connect the $qx \cdot o$ to the PC via the USB, then the software folder will appear in the Program menu.                                                                                                    |
| No LCD display after power on the camera.                                                      | Insufficient/empty battery power.                                                                                                    | Recharge the battery by using the docking station.                                                                                                    |
| I cannot upload images to the PC.                                                              | Connection failure.                                                                                                    | Check all cables connections are secured.                                                                                                    |
| The LCD display will flash.                                                                    | Battery power is too low to continue taking images.                                                                                                    | Upload saved images or recharge the battery immediately.                                                                                                    |
| I cannot run the Spypen qx·o camera.                                                           | Conflict with another camera driver capture device.                                                                                                    | If you have any other camera installed on your<br>computer, remove the camera and it's driver<br>completely from your system to avoid conflict<br>with another camera or capture device.                                                                                                    |
| Black corner appears on the images taken.                                                      | Lost corner of images.                                                                                                    | Make sure no object cover the lens.                                                                                                    |
| My CD Installation wizard does not work.                                                       | The auto installation file is<br>switched to off.<br>or<br>The CD ROM is disconnected.                                                                 | Go to the computer desktop. Right click on "My<br>Computer". Click "Properties". Select "Device<br>Manager". Double click on "CD-Rom", double<br>click on "CD-R" (normally the manufacturer's<br>name). Click on "Settings". Ensure "Auto insert<br>notification" is ticked and the "disconnect" is<br>ticked. If you change the settings the computer<br>will ask you to restart your PC. Click "Yes". |

#### For Macintosh® Users:

MAC

PC

| Symptom                                                                                                    | Problem                                                                                                    | Solution                                                                                                    |
|----------------------------------------------------------------------------------------------------|----------------------------------------------------------------------------------------------------|----------------------------------------------------------------------------------------------------|
| I receive an error message<br>when I am installing the Spypen<br>qx⋅o digital camera driver.                                                                      | Spypen qx·o digital camera driver does not load.                                                                                                    | Shut down all other applications and attempt to<br>re-install the driver, or download the updated<br>driver from www.spypen.com and install the<br>updated driver.                       |
| "Spypen qx-o Digital Camera"<br>plug-in file and Spypen qx-o<br>digital camera" folder is not<br>found in the Programs menu<br>after I have installed the driver. | The installer for the Spypen $qx \cdot o$ digital camera requires the $qx \cdot o$ be connected to the Mac (via the USB) after the software has been installed. | Install the software, restart your Mac, and finally, connect the qx-o to the Mac via the USB, then the plug-in file and folder will appear in the Hard disk.                             |
| I can not power on my qx.O                                                                                                    | Insufficient battery power.                                                                                                    | Connect the camera to a Mac which is turned<br>on via the USB cable, and the camera will then<br>draw power from the Mac.                                                                |
| I cannot upload images to the Mac.                                                                                                    | Connection failure.                                                                                                    | Check all cables connections are secured.                                                                                                    |
| The LCD display will flash.                                                                                                    | Battery power is too low to continue taking images.                                                                                                    | Upload saved images or recharge the battery immediately.                                                                                                    |
| I cannot run the Spypen qx·o<br>Digital Camera.                                                                                                    | Conflict with another camera driver capture device.                                                                                                    | If you have any other camera installed on your<br>computer, remove the camera and it's driver<br>completely from your system to avoid conflict<br>with another camera or capture device. |

Please also refer to the help files & User Guides that accompany the enclosed applications.For further information and support, please visit our website: http://www.spypen.com

## • Online Services

Website: http://www.spypen.com

### • Customer Support

#### plawa-feinwerktechnik GmbH & Co. KG Bleichereistr. 18

73066 Uhingen - Germany Helpline: +49 (7161) 93872-20 (English, German) Website: www.spypen.com, www.plawa-digital.com Email: support@plawa.de

# • ArcSoft Software Help

For North America ArcSoft HQ Support Center (Fremont California, CA) Tel: 1-800-762-8657 (Toll free number) Fax: 1-510-440-1270 E-mail: support@arcsoft.com

#### For China

ArcSoft China Support Center (Beijing) Tel.: 8610-6849-1368 Fax: 8610-6849-1367 E-mail: china@arcsoft.com

#### For Oceania

ArcSoft Australian Support Center (Baulkham Hills, New South Wales) Tel: 61 (2) 9899-5888 Fax: 61 (2) 9899-5728 E-mail: support@supportgroup.com.au For South & Central America Tel: 1-510-979+5520 Fax: 1-510-440-1270 E-mail:latInsupport@arcsoft.com

#### For Japan

ArcSoft Japan Support Center (Tokyo) Tel.: +81-03-3834-5256 Fax: +81-03-5816-4730 Web: http://www.mds2000.co.jp/arcsoft E-mail: japan@arcsoft.com and support@mds2000.com

#### For Europe/Middle East/ Africa & Rest of the World ArcSoft Europe Support Center (Ireland) Tel: +353-(0) 61-702087

Tel: +353-(0) 61-702087 Fax: +353-(0) 61-702001 E-mail: europe@arcsoft.com

Visit http:// www.arcsoft.com for technical support and frequently asked questions (FAQ's).

# • Technical specifications

- Internal Memory: Approx. 16MB NAND FLASH
- Still Image Resolution: At least 200 pictures at low resolution and low quality
- Still Image Quality:
  - High quality 4X compression rate
  - Low quality 8X compression rate
- Video clip length: Up to 40 seconds each time
- Self Timer: 10 seconds with beep sounds and the status LED blinking
- File Format: Still Image JPEG compression
- Image Deletion: Single image; all images in memory
- Lens Module:
  - Element: 4 Glass + 1 IR filter
  - Focal Length: f=10.7 mm
- Working range: 4.3 feet to infinity (1.3 m to infinity)
- Sensor: 1.3 Megapixel CMOS Sensor
- Low Battery indication: The LCD display will blink for about 30 seconds
- Auto Power Off: After 30 seconds inactivity
- External Connector: USB
- Status Display: 3 digits status LCD display
- Input/Output Terminal: USB standard Mini B type (V1.1)
- Power Supply
  - USB Port
  - Built-in Rechargeable Battery (non-replaceable)
- Operating System:
  - For Windows® Users: Microsoft® Windows® 98SE, ME, 2000 or XP
  - For Macintosh® Users: Mac® OS Version  $9.2 \sim X$

# • Tips, Your Safety & Maintenance

Your Camera should only be operated within the following environmental conditions.

- 41 104º Fahrenheit; 5 40º Celsius
- 20% 85% relative humidity, non condensing

Battery life or image quality may be affected outside these conditions.

# Camera Cautions

- NEVER immerse any part of the Camera or its accessories into any fluid or liquid.
- ALWAYS disconnect the Camera from your PC before cleaning it.
- ALWAYS remove dust or stains with a soft cloth dampened with water or neutral detergent.
- NEVER place hot items on the surface of the Camera.
- NEVER attempt to open or disassemble Camera as this will affect any warranty claim.

# • Regulatory Information FCC Notice

This device complies with Part 15 of FCC Rules. Operation is subject to the following two conditions: (1) This device may not cause harmful interference, and (2) This device must accept any interference received, including interference that may cause undesired operation.

Warning: Changes or modifications to this unit not expressly approved by the party responsible for compliance could void the user's authority to operate the equipment.

NOTE: This equipment has been tested and found to comply with the limits for Class B digital device, pursuant to Part 15 of the FCC Rules. These limits are designed to provide reasonable protection against harmful interference in a residential installation. This equipment generates, uses and can radiate radio frequency energy and, if not installed and used in accordance with the instructions, may cause harmful interference to radio communications.

However, there is no guarantee that interference will not occur in a particular installation. If this equipment does cause harmful interference to radio or television reception, which can be determined by turning the equipment off and on, the user is encouraged to try to correct the interference by one or more of the following measures:

- Reorient or relocate the receiving antenna.
- Increase the separation between the equipment and receiver.
- Connect the equipment into an outlet on a circuit different from that to which the receiver is needed.
- Consult the dealer or an experienced radio/TV technician for help.

Shielded cable must be used with this unit to ensure compliance with the Class B FCC limits.

Under the environment with electrostatic discharge, the product may malfunction and require user to reset the product.